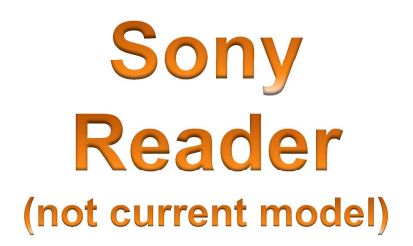

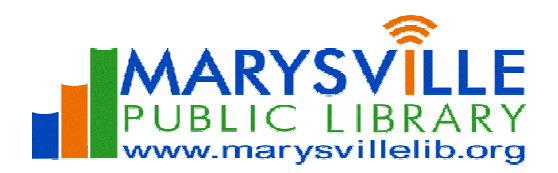

m

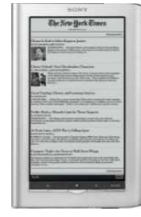

## **Downloading e-Books**

 Have questions? Ask a staff member or call (937) 642-1876 ext.32.Here are step-by-step instructions on how to get digital content on your Sony Reader (Sony Reader Wi-Fi uses a different process).

#### \*\*\***Sony Reader software MUST be installed**\*\*\*

Some Sony Readers require a firmware update in order to support Adobe eBooks. To download Sony Reader firmware updates, please go to http://esupport.sony.com/US/perl/select-system.pl?PRODTYPE=74.

### **Step A. How to Check-Out an EPUB or PDF eBook**

**Using your personal computer (not a library computer!) with an Internet connection**:

- 1. Go to **marysvillelib.org/ebooks** and select the **Digital Downloads** button to search the OverDrive catalog.
- 2. Once you find a title you are interested in, click **Add to Cart**.
- 3. Click **Proceed to Checkout**.
- 4. Select **Marysville Public Library** option from the Library drop down menu.
- 5. Type your **Library Card number** and **PIN** in the boxes.
- 6. Select **Login**.
- 7. Click **Confirm Check Out**.
- 8. **My Bookshelf** will display with your book.

### **Step B. How to Download to Your PC**

You must have Adobe Digital Editions software installed and authorized with an Adobe ID. The first time you run Adobe Digital Editions, you are prompted to authorize the application by entering an Adobe ID. If you don't have an Adobe ID, visit http://www.adobe.com/products/digitaleditions/. **Please see our Adobe Digital Editions guide.**

- 1. Click the **Download** button.
- 2. Click the **Open** button on the **File Download** box.
- 3. **Adobe Digital Editions** will open to display the downloaded book.

### **Step C. How to Transfer from Your Computer to Your Sony Reader**

- 1. Click **Library.**
- 2. Click **List View.**
- 3. Left click and drag the book from the right side to left pane showing your Sony Reader device.
- 4. Click the **Safely Remove Device** option found in the lower, right corner.
- 5. After the **Safe to Remove Hardware** message displays, unplug your Sony Pocket from your computer.

#### **Step D. How to Begin Reading on Your Sony Reader**

- 1. When the eBook has downloaded & the device is disconnected from the computer, the eBook will be on the **Home** screen.
- 2. Press on the **icon** of the eBook to begin reading.
- The downloaded book will remain in the **Digital Editions** folder on your Sony Reader.
- Purchased items will show on the **Books** screen.
- When the OverDrive content expires, you will need to manually erase the eBook.

# **Frequently Asked Questions**

#### 1. **What formats can I use on my Sony Reader?**

- A. It depends on which Sony Reader you have:
	- a. All Sony Readers support Adobe/ Open EPUB and Adobe/ Open PDF eBooks.
	- b. All Sony Readers, except the Pocket Edition and Reader Wi-Fi, also support MP3 titles.
		- i. You will need to install the OverDrive Media Console on your computer to download and transfer MP3 Audiobooks to your Sony Reader. Please see the "Audiobooks Instructions" guide for more information.

#### 2. **Do I need a separate computer to use OverDrive?**

A. Yes. A PC or a Mac with OverDrive Media Console, the Sony Reader software, and Adobe Digital Editions (ADE) installed is required for most Sony Readers. Books can be transferred from your computer to the Reader using Adobe Digital Editions, and a copy also stays on your computer. The Sony-Reader Wi-Fi can directly download OverDrive titles as long as there is a Wi-Fi connection.

#### 3. **Can I change the default lending period to 7 days? ...14 days? …21 days?**

A. Yes. On your computer go to **My Digital Account** at digitalbooks.moldi.org, select Marysville Public Library, and then sign-in with your library card number and PIN. Click on 'Lending Periods' to set a personalized default lending period based on format. Click 'Done' when finished.

#### 4. **Can I return an e-Book early?**

- A. You can only return **eBooks** early.
	- a. To return an eBook early, with your eReader plugged into the computer, go into **Sony's eReader Library**, right-click on the title, and select return borrowed title.
	- b. Sign into **My Digital Account** at digitalbooks.moldi.org and check **Your Bookshelf** to make sure the title is not there. If it is, double check the Sony eReader Library and also check Adobe Digital Editions to see the title is still listed in any of its bookshelves.
- 5. **When I tried to return an eBook early, I got an error message: "Early Return Error (710)". What does this mean?** 
	- A. Returning too many items in a short time can produce the dreaded "Error 710 Early Return Error" when the patron tries to check out another title. This error effectively blocks checkouts, even if you have not reached your maximum. If you get this error, wait a day before trying another checkout. To avoid seeing the error message, space your returns.
		- a. If it's been more than a day or two, please visit Adobe.com/support, sign into your account (the same one used to authorize your device) and "contact support." Please provide them with as much information as you have available (your account information, the date this happened, what you were doing when it happened, etc).

#### 6. **Can I renew a title?**

A. Titles cannot be renewed as they are set to expire automatically. You will need to checkout and download the title again.

#### 7. **How do I de-authorize Adobe Digital Editions on my computer?**

A. With Adobe Digital Editions open, press **Ctrl+Shift+D**. Confirm that you want to de-authorize. Next time you open Adobe Digital Editions, you will be prompted to authorize ADE using the Setup Assistant.

**Need More Help?** Check out OverDrive's My Help! at http://clc.lib.overdrive.com/Help.htm.